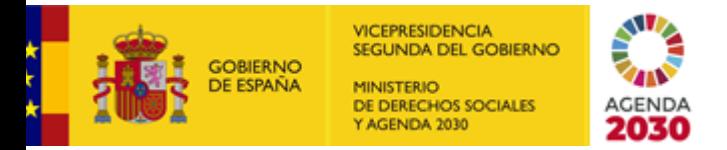

SECRETARÍA DE ESTADO DE DERECHOS SOCIALES

INSTITUTO DE LA JUVENTUD

SECRETARIA GENERAL

# **GUÍA PARA LA SOLICITUD DE PARTICIPACIÓN EN EL CONCURSO GENERAL DEL INSTITUTO DE LA JUVENTUD A TRAVÉS DE FUNCIONA**

Como recoge la base tercer de la convocatoria, las instancias de participación en el concurso general del Injuve deberán de presentarse electrónicamente a través del portal FUNCIONA, siguiendo los siguientes pasos:

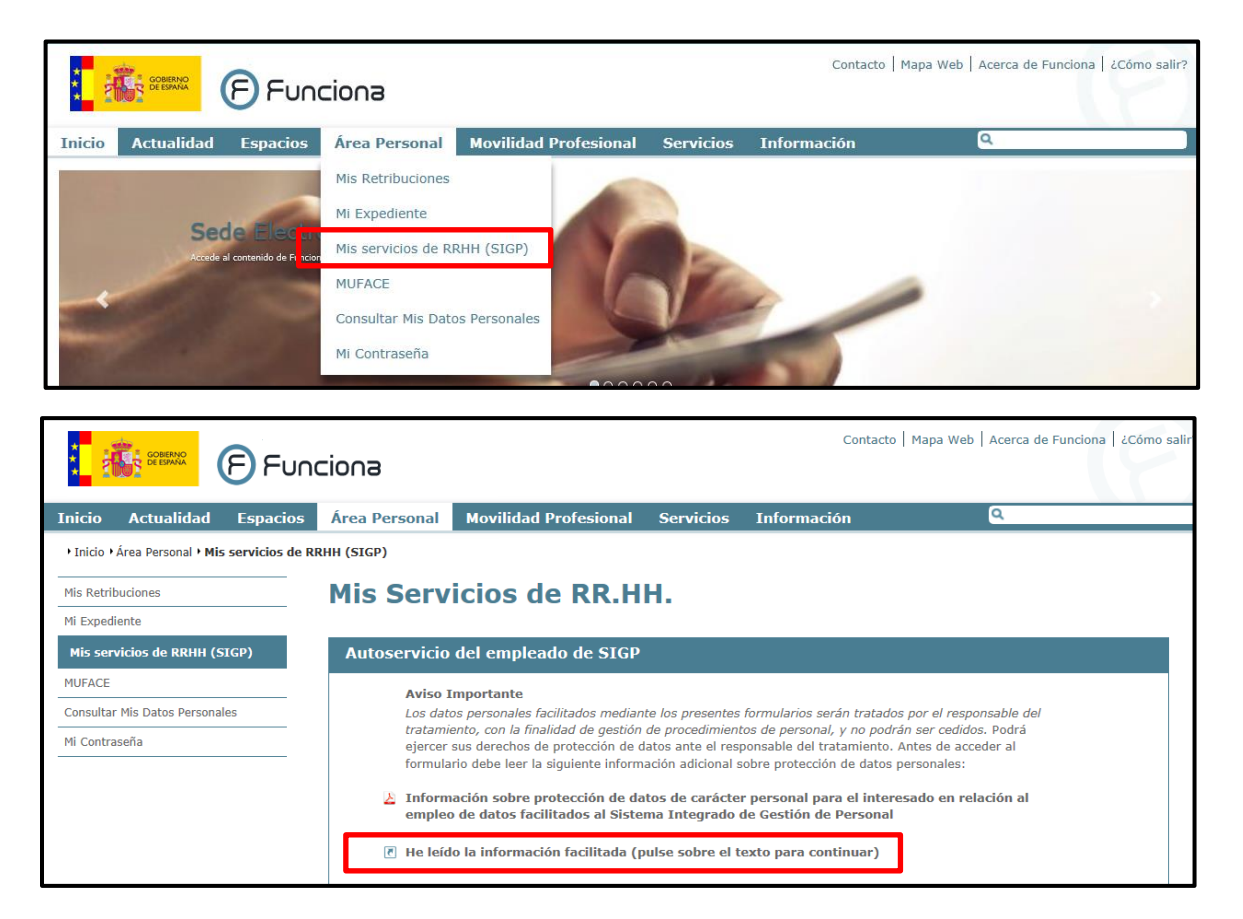

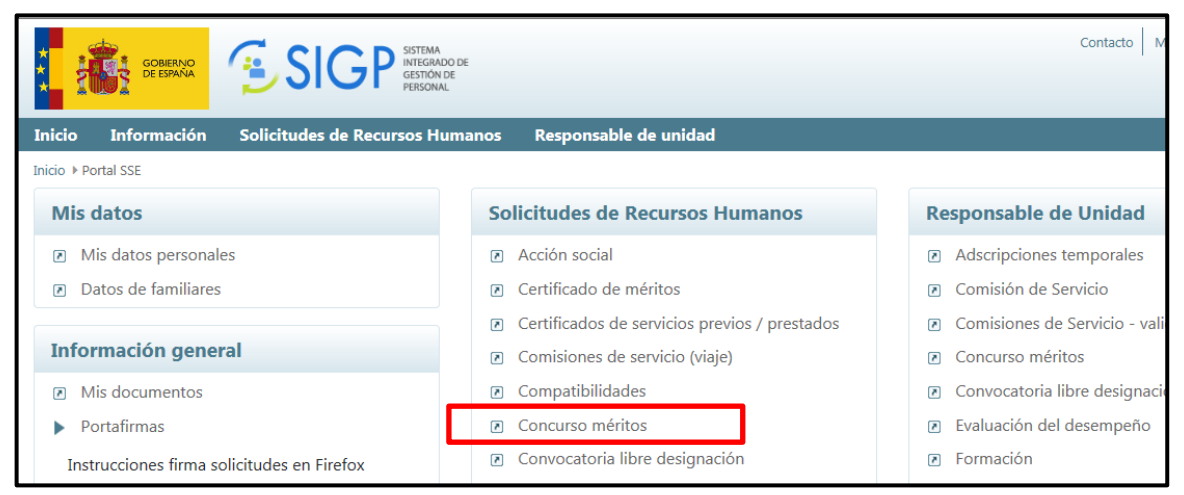

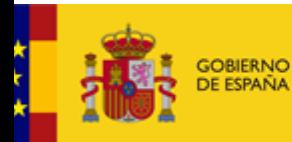

VICEPRESIDENCIA<br>SEGUNDA DEL GOBIERNO MINISTERIO<br>DE DERECHOS SOCIALES<br>Y AGENDA 2030

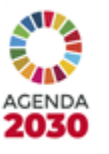

SECRETARÍA DE ESTADO DE DERECHOS SOCIALES

INSTITUTO DE LA JUVENTUD

SECRETARIA GENERAL

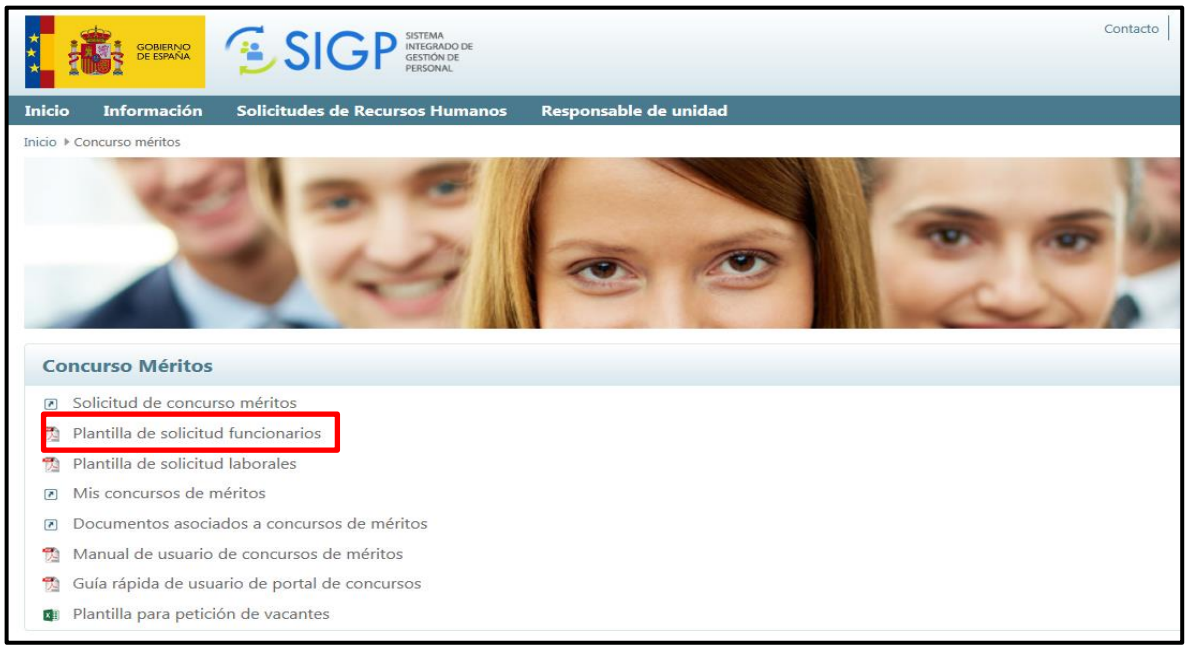

En la pantalla siguiente, se selecciona el concurso en el que quiere participar:

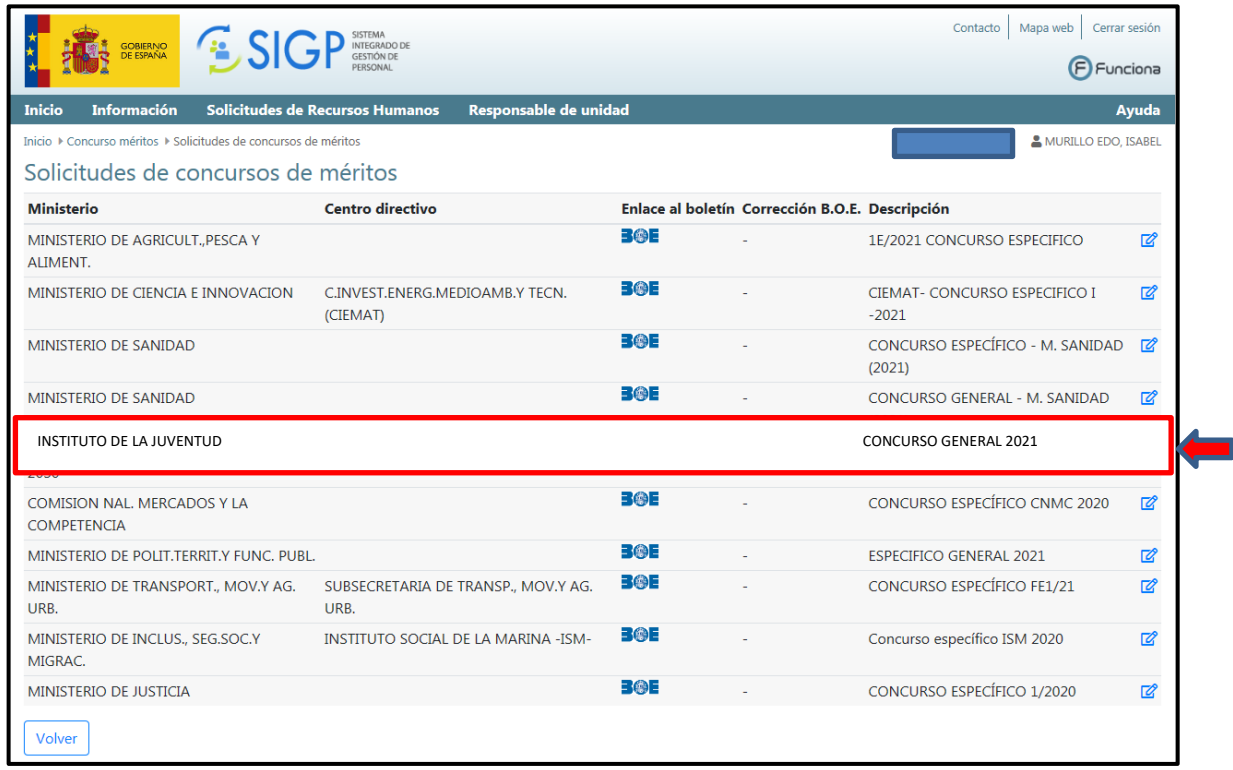

A continuación, aparecerá la pantalla de solicitud propiamente dicha, que consta de tres pestañas: Datos solicitud, Datos personales y Documentación.

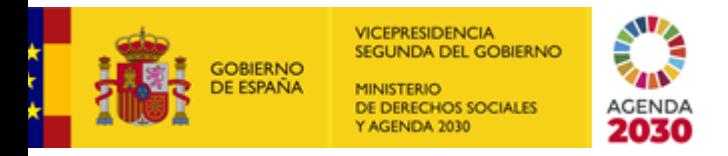

SECRETARÍA DE ESTADO DE DERECHOS SOCIALES

INSTITUTO DE LA JUVENTUD

SECRETARIA GENERAL

#### **Datos de solicitud:**

Se debe rellenar con los datos del cuerpo/escala desde el que se desea participar en el concurso, así como con el resto de información que solicita la pantalla, según el caso.

Es en esta pestaña donde se indicarán los puestos a los que se desea concursar. Esto puede hacerse de dos formas:

1. Añadiendo uno a uno los puestos desde el apartado "*Lista de puestos de la convocatoria que puede seleccionar\*".*

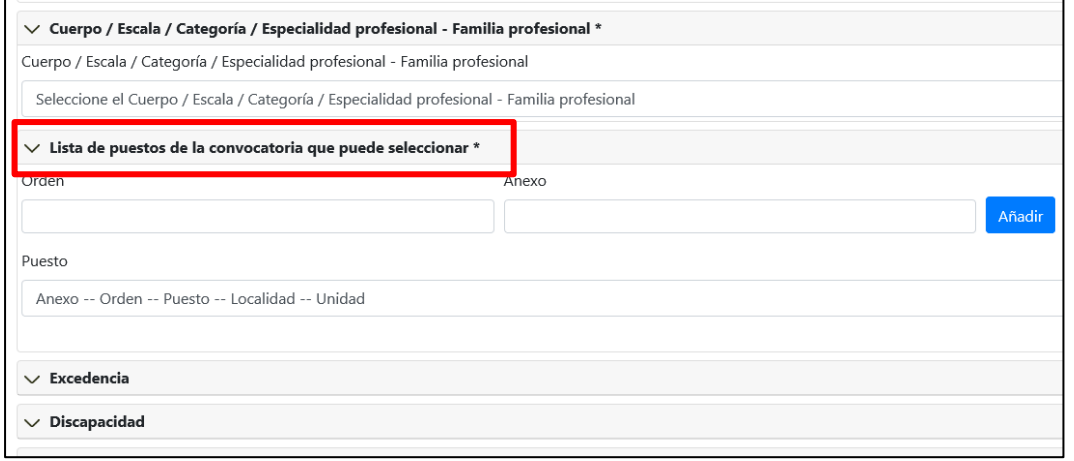

2. Desde el apartado Carga de Petición de plazas desde fichero (plantilla), cargando a la aplicación la plantilla para petición de vacantes que encontramos unos pasos más atrás en el portal Funciona.

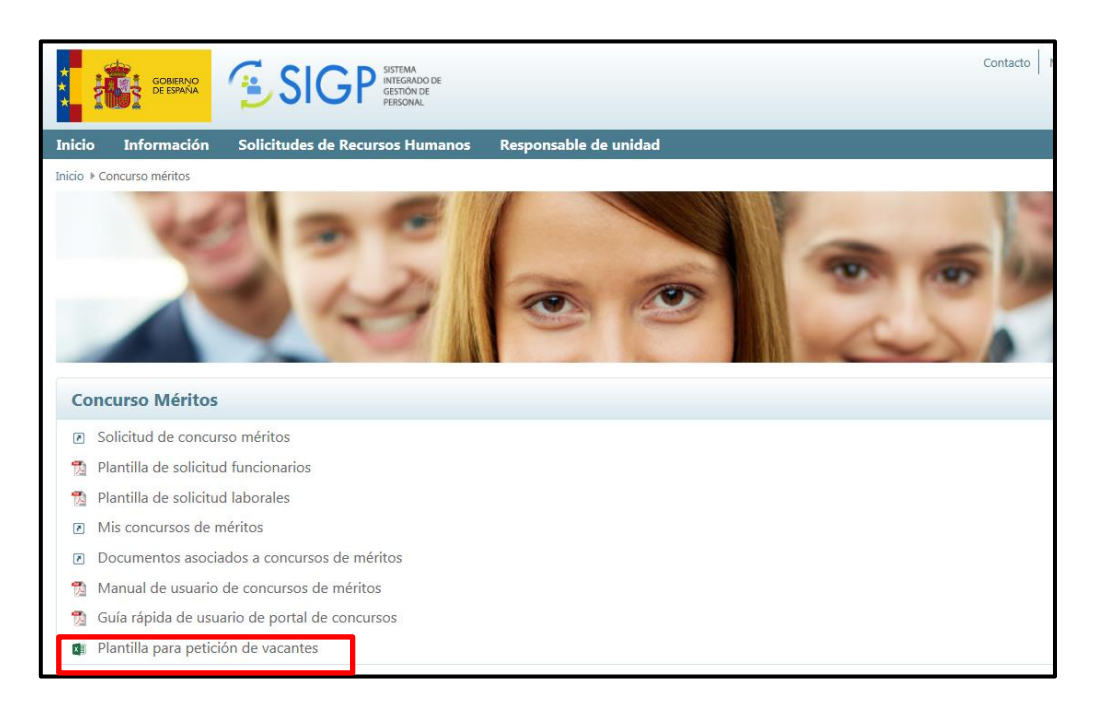

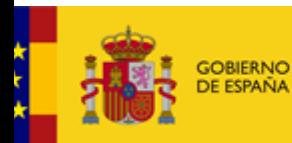

VICEPRESIDENCIA<br>SEGUNDA DEL GOBIERNO MINISTERIO<br>DE DERECHOS SOCIALES<br>Y AGENDA 2030

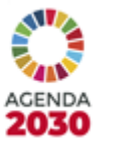

### SECRETARÍA DE ESTADO DE DERECHOS SOCIALES

INSTITUTO DE LA JUVENTUD

SECRETARIA GENERAL

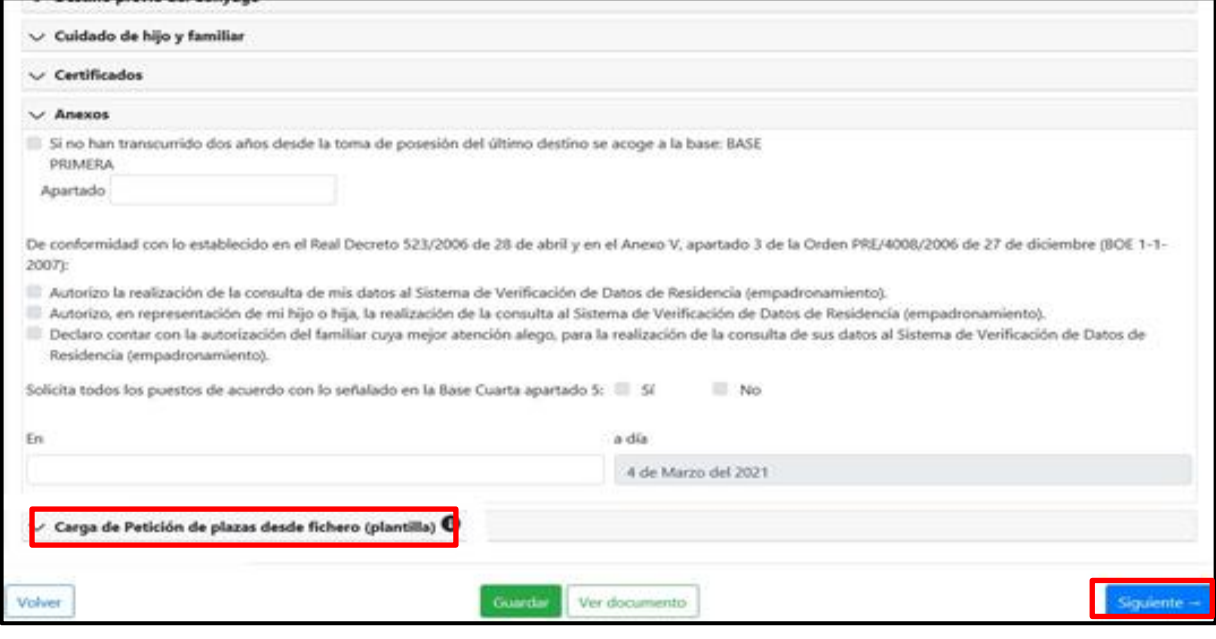

#### **Datos personales:**

En esta pestaña se debe de comprobar que los datos que figuran son correctos, modificarlos en caso de que no lo sean y rellenar los que falten.

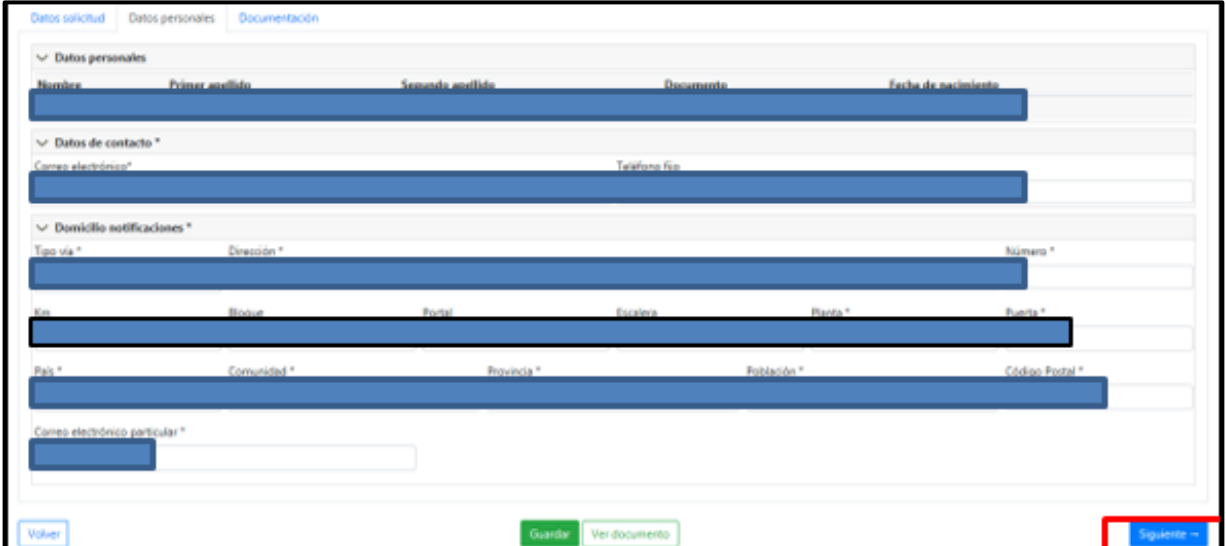

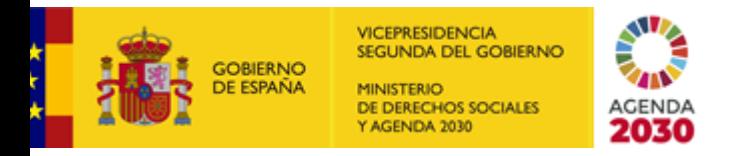

SECRETARÍA DE ESTADO DE DERECHOS SOCIALES

INSTITUTO DE LA JUVENTUD

SECRETARIA GENERAL

### **Documentación:**

En esta pestaña es posible adjuntar en formato electrónico toda aquella documentación que se desee aportar junto a la solicitud (certificado de méritos de méritos generales, certificados de cursos de formación, títulos, etc.).

Anexada la documentación, se pincha en "ENVIAR Y FIRMAR":

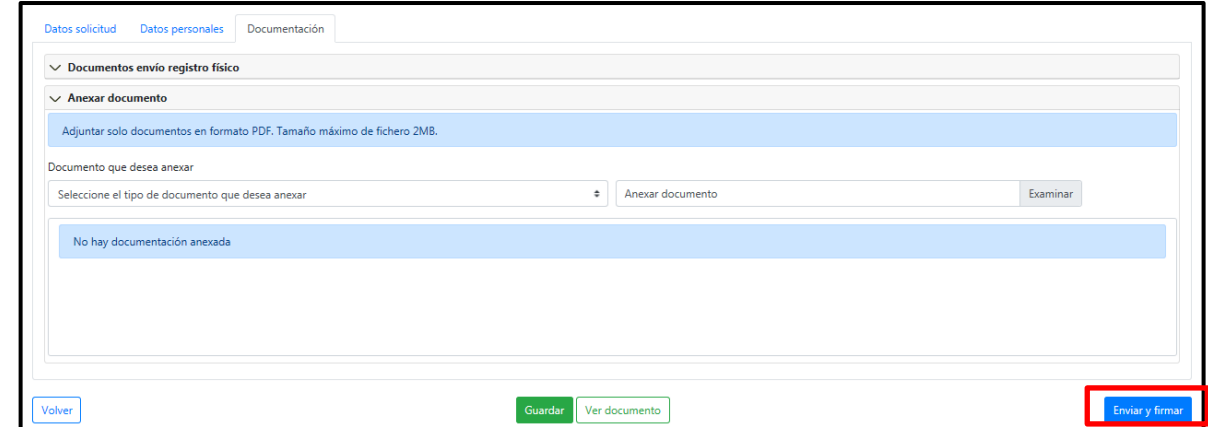

#### **Entonces, ¿para qué sirven el anexo III publicado en BOE?**

En caso de que los interesados no puedan acceder al portal Funciona por darse alguno de los supuestos previstos en la base tercera de la convocatoria, estos podrán utilizar los anexos publicados en el BOE para presentar su solicitud de participación.

No obstante, si cualquier interesado lo considera necesario, puede adjuntar dichos anexos en formato electrónico a su solicitud presentada a través del portal Funciona en la forma explicada en los apartados anteriores.

# **¿Cómo puedo conseguir el certificado de méritos generales?**

El certificado de méritos generales se expide por el órgano competente según lo indicado en la base quinta de la convocatoria, apartado 1. Méritos generales.

La solicitud del certificado de méritos se realizará de acuerdo con la "**Guía para la solicitud del certificado de méritos generales a través de funciona para participar en un concurso de méritos"**